## СЭМД Медицинская справка о состоянии здоровья ребенка, отъезжающего в организацию отдыха детей и их оздоровления

Для формирования СЭМД "Медицинская справка о состоянии здоровья ребенка, отъезжающего в организацию отдыха детей и их оздоровления" выполните действия:

П р и м е ч а н и е – В Системе предварительно должна быть выполнены следующие действия:

- для автора справки (пользователя АРМ врача поликлиники (педиатра)), подписывающего справку, должна быть настроена группа прав "Медицинская справка";
- для автора справки (пользователя АРМ врача поликлиники (педиатра)), подписывающего справку, должна быть указана специальность, системная должность должна быть сопоставлена с должностью ФНСИ;
- для подписывающего справку автора (медицинского специалиста) должен быть указан СНИЛС;
- пациент должен быть моложе 18 лет;
- для пациента должны быть указаны: фамилия, имя, СНИЛС, адрес регистрации или адрес проживания в РФ, полис (ОМС старого или нового образца, временное свидетельство), СМО, место учебы/работы;
- для МО, в которой выдается справка, должны быть указаны OID, юридический адрес.
- перейдите в АРМ врача поликлиники. Отобразится журнал рабочего места АРМ врача поликлиники с записями на указанную дату. Для работы со случаем необходимо перейти в ЭМК пациента. Для этого:
	- если запись пациента существует, выберите соответствующую строку и действие "Открыть ЭМК";
	- если запись пациента отсутствует, выберите строку из таблицы без записи и действие "Записать". После записи для соответствующей строки выберите действие "Открыть ЭМК";
	- если запись пациента отсутствует и планируется принять без записи, то выберите действие "Принять без записи" и, пользуясь формой поиска человека, выберите необходимого пациента. После выбора откроется ЭМК пациента;
- в ЭМК пациента на панели действий в верхнем правом углу выберите действие "Создать новый случай АПЛ" или выберите открытый случай АПЛ в дереве в левой части формы; Отобразится случай АПЛ;

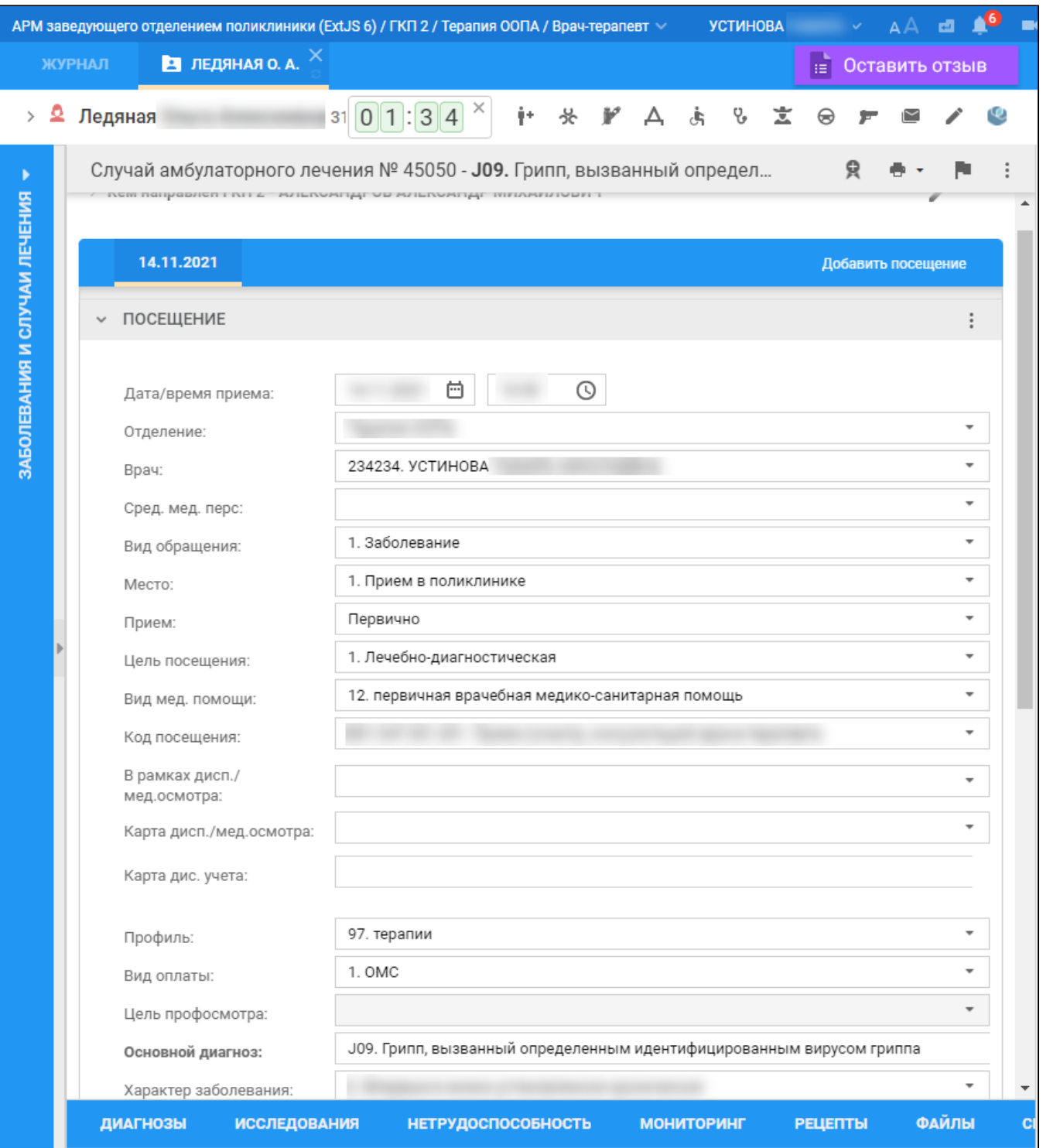

на нижней панели вкладок случая АПЛ перейдите на вкладку "Справки". Если ранее для пациента в рамках случая АПЛ создавались справки, их количество отобразится рядом с наименованием вкладки;

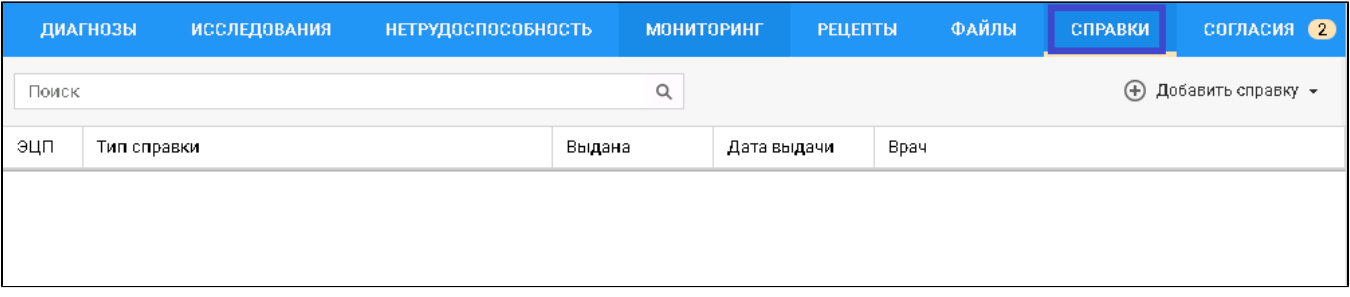

- нажмите кнопку "Добавить справку";
- в открывшемся контекстном меню выберите пункт "Медицинская справка о состоянии здоровья ребенка, отъезжающего в организацию отдыха детей и их оздоровления";
- заполните поля формы справки:
	- "Место работы/ учебы" поле заполнено по умолчанию кратким наименованием организации. Доступно для редактирования
		- через расположенную справа от поля кнопку .
		- "Класс" номер класса, в котором учится ребенок. Поле обязательно для заполнения;
		- "Сопровождение" признак необходимости сопровождения.
		- Раздел "Общая оценка здоровья":
			- "Мед-ая группа для занятий физ. культурой";
			- "Проведение профилактических прививок";
			- "Рост, см";
			- "Тип отклонения (рост)" обязательно для заполнения в случае отклонения, указанного в поле "Рост, см" значения от нормы;
			- "Масса, кг";
			- "Тип отклонения (масса)" обязательно для заполнения в случае отклонения указанного в поле "Масса, кг" значения от нормы;
			- "Заключение о физическом развитии".
			- Раздел "Состояние здоровья Диагнозы":
				- "Назначенный лечащим врачом режим лечения" по умолчанию указано значение "без особенностей". Поле обязательно для заполнения;
				- "Нуждаемость в условиях доступной среды" по умолчанию указано значение "без особенностей". Поле обязательно для заполнения;
				- "Перенесенные детские инфекционные заболевания" поле заполняется в формате: <Наименование диагноза> <Год>, где <Наименование диагноза> – заполняется наименованиями диагнозов с признаком инфекционного заболевания из случаев лечения пациента с диагнозами A09-B99, <Год> - заполняется годом, в котором было перенесено заболевание;
				- "Отсутствие контакта с больными инфекционными заболеваниями" признак отсутствия контакта с больными инфекционными заболеваниями, по умолчанию установлен.
		- "Серия справки" при необходимости укажите серию для создаваемой справки при формировании серии используйте цифры (не более 10 цифр);
		- "Номер справки" при необходимости укажите номер создаваемой справки при формировании номера используйте цифры (не более 10 цифр);
		- "Вид оплаты" поле с выпадающим списком. По умолчанию установлен "1. ОМС". Доступно редактирование.
		- "Дата выдачи" обязательное для заполнения поле. По умолчанию установлена дата выдачи справки текущая дата. При необходимости укажите другую дату, выбрав ее в календаре;
		- "Дата окончания действия" поле заполняется только в случае необходимости ограничения срока действия справки. В этом случае выберите дату в календаре;
		- "Место предъявления" по умолчанию поле заполнено значением "По требованию". При необходимости измените значение или оставьте поле пустым;
		- "Врач, выдавший справку" поле заполняется автоматически данными медицинского специалиста, оформляющего справку. При необходимости скорректируйте, если в поле доступен выбор иного значения. Поле обязательно для заполнения;
		- "Заключение" поле заполнено по умолчанию значением и недоступно для редактирования;
		- "Комментарий" при необходимости укажите комментарий (не более 250 символов).
- нажмите кнопку "Завершить". Добавленная справка отобразится в списке вкладки "Справки", в отдельной вкладке браузера отобразится печатная форма справки;
- вернитесь к вкладке браузера с Системой. Выделите добавленное медзаключение и нажмите кнопку "Подписать документ" Отобразится форма "Подписание данных ЭП";

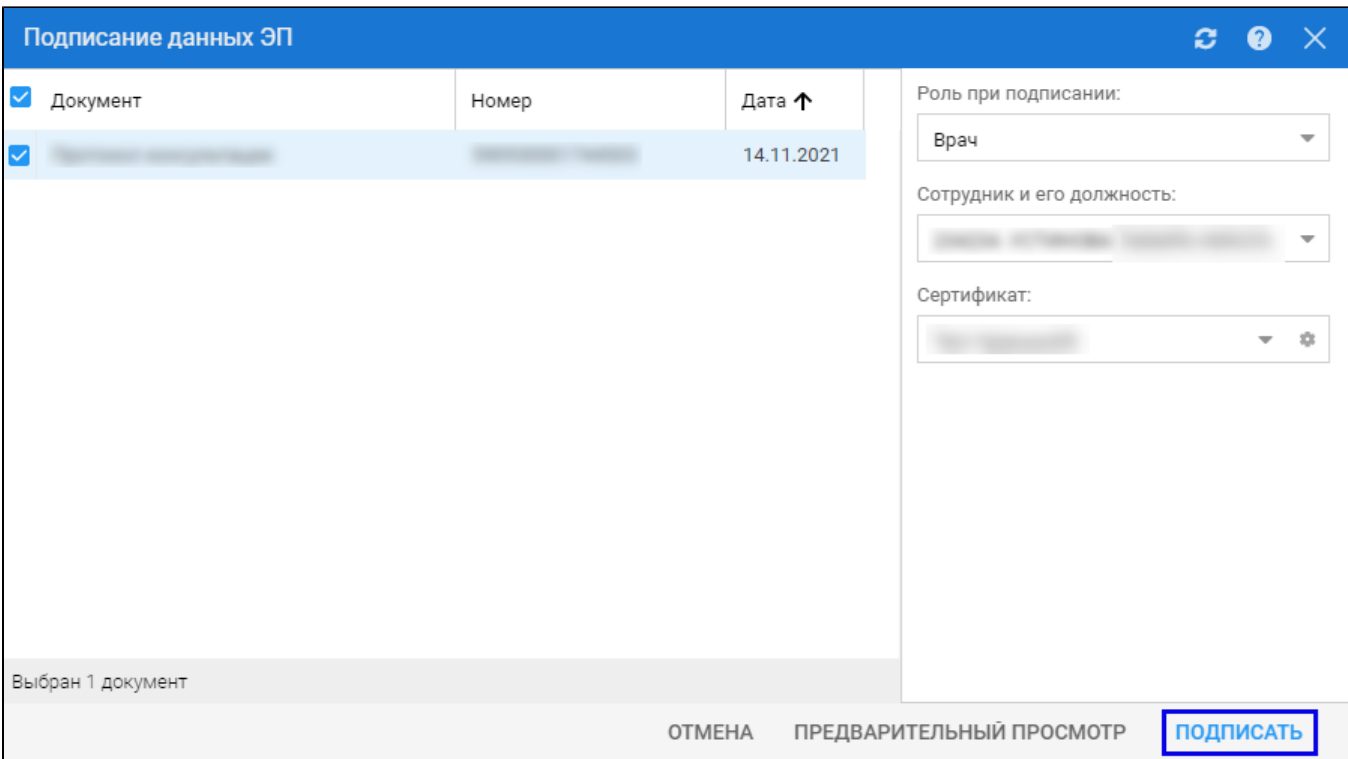

- заполните поля "Роль при подписании", "Сотрудник и его должность", "Сертификат" на форме "Подписание данных ЭП", если они не были заполнены по умолчанию нужными значениями. Нажмите кнопку "Подписать". Отобразится форма "ПИН-код" (или аналогичная ей), если сертификат ЭП защищен вводом пароля;
- введите пин-код (или пароль), нажать кнопку "Ок". Документ будет подписан ЭП автором медзаключения. Отобразится индикатор ЭП зеленого цвета в строке с наименованием медзаключения;

На данном этапе сформируется СЭМД с названием данного документа.

Для отправки сформированного СЭМД в РЭМД ЕГИСЗ документ необходимо подписать с использованием электронной подписи от лица МО.

Подробнее о подписании от лица МО описано в документе "Руководство администратора. Сервис автоматизированного информационного взаимодействия с подсистемой РЭМД ЕГИСЗ".